# <span id="page-0-1"></span>**Plugin Magento 2 - Configuration**

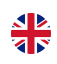

#### **Contenu**

[Paramétrage du plugin](#page-0-0) [Configuration du paiement](#page-1-0) [Solution de paiement](#page-1-1) [Paiements spéciales à redirection : Klarna / Oney](#page-3-0) [Configuration des statuts de la commande](#page-4-0) [Messages d'erreur utilisateur](#page-5-0) [Pages associées](#page-5-1)

#### Plus d'informations

- [Plugin Magento 2 Intégration](https://docs.monext.fr/pages/viewpage.action?pageId=799361153)
- [Plugin Magento 2 Configuration](#page-0-1)
- [Magento publiera un correctif corrigeant une vulnérabilité](https://docs.monext.fr/pages/viewpage.action?pageId=747146188)

## <span id="page-0-0"></span>Paramétrage du plugin

La configuration du plugin Payline est répartie en plusieurs volets, accessibles via le menu **: Stores > Configuration > SALES > Payment Methods**

La clé d'accès (Access key) doit être récupérée directement depuis votre centre d'administration Payline, si besoin d'aide, consulter ce lien Qu'est ce [que la clé d'accès et où la trouver ?](https://docs.monext.fr/pages/viewpage.action?pageId=747147306)

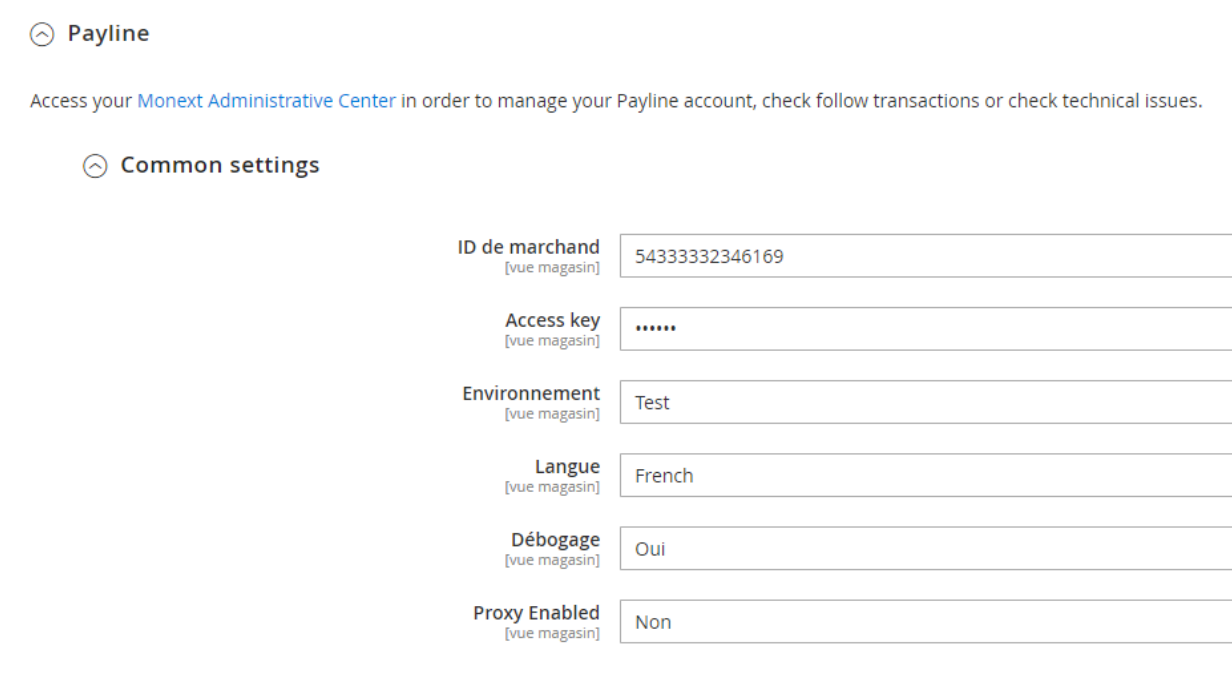

#### Authentification

Renseignez votre identifiant commerçant et votre clé d'accès dans les deux champs correspondants.

## **Sélecteur d'environnement**

Lorsque les paramètres des deux environnements sont renseignés, un bouton permet d'indiquer quel environnement utiliser

### **Merchant Name**

Nom du commerçant obligatoire pour le moyen de paiement Equens, avec le nom dans la configuration du moyen de paiement dans le centre administration de Payline (version 1.2.12).

## **Paramètres proxy**

Lors de la sauvegarde des paramètres d'authentification, le plugin détecte si un proxy empêche la connexion vers Payline (la librairie renvoie un erreur code XXXXX, "could not connect to host"). Le cas échéant, 4 champs sont affichés pour la saisie de l'hôte et du port de votre proxy internet, ainsi que des paramètres d'authentification auprès de ce dernier.

## **Note technique 1**

Le proxy est détecté via la réponse du web service getMerchantSettings.

Un code retour XXXXX indique une erreur de connexion vers Payline, le message complémentaire "could not connect to host" indique la présence d'un proxy.

## **Note technique 2**

Le web service getMerchantSettings est appelé lors de la validation du formulaire pour vérifier la bonne saisie des identifiants et déterminer l'environnement.

Sa réponse doit être stockée pour la configuratin des moyens de paiement.

# <span id="page-1-0"></span>Configuration du paiement

## **Sélection des moyens de paiement principaux**

La liste des moyens de paiement configurés sur votre compte Payline est automatiquement importée lors de la sauvegarde de vos paramètres d'authentification.

Dans cette liste :

- Cochez les moyens de paiement que vous souhaitez proposer à vos clients pour payer leur commande
- Associez-leur une plage de montant pour filtrer leur affichage en fonction du total de la commande

#### Annexe technique

Ces contrats sont passés dans la liste **selectedContractList** du web service **doWebPayment.**

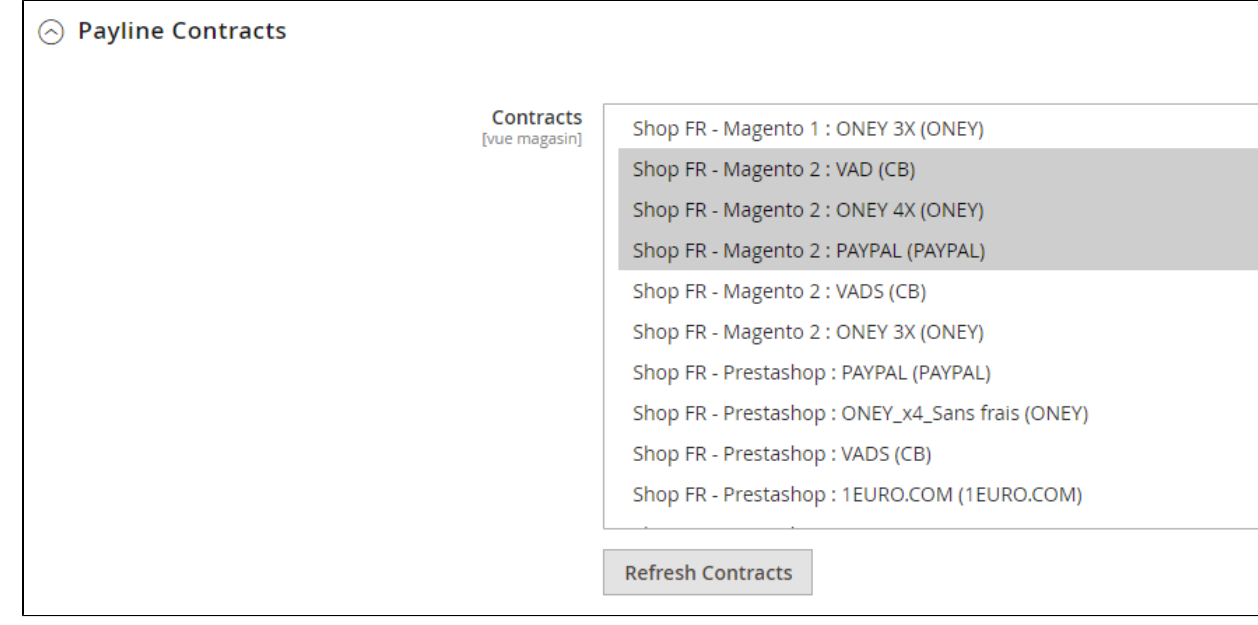

Sélection des moyens de paiement secondaires

Augmentez votre taux de transformation en permettant immédiatement à vos acheteurs une nouvelle tentative de paiement après un échec. Sélectionnez dans la liste affichée les moyens de paiement qui seront proposés pour cette retentative.

Annexe technique

Ces contrats sont passés dans la liste **secondSelectedContractList** du web service **doWebPayment.**

## <span id="page-1-1"></span>Solution de paiement

Vous pouvez ajuster les configurations :

- Payment comptant CPT,
- Paiement N Fois,
- Paiements spécifiques à redirection.

Vous trouvez un détail des paramètres ci-dessous.

## **Web Payment CPT - Type d'intégration**

Le plugin Payline peut s'intégrer dans le checkout Magento 2 de 3 façons :

- **redirection vers la page de paiement** : après avoir validé le récapitulatif commande, l'acheteur est redirigé vers la page de paiement Payline. La liste **personnalisation de page** permet de sélectionner le code de personnalisation, parmi ceux créés via le centre d'administration, qui s'applique à votre page de paiement.
- **intégré** : le formulaire de saisie des données de paiement est partie intégrante du formaulire de checkout. Deux options de mise en page du composant sont disponibles : **tab** et **column**
- **lightbox** : le formulaire de saisie des données de paiement apparait dans une lightbox lorsque le récapitulatif commande est validé.

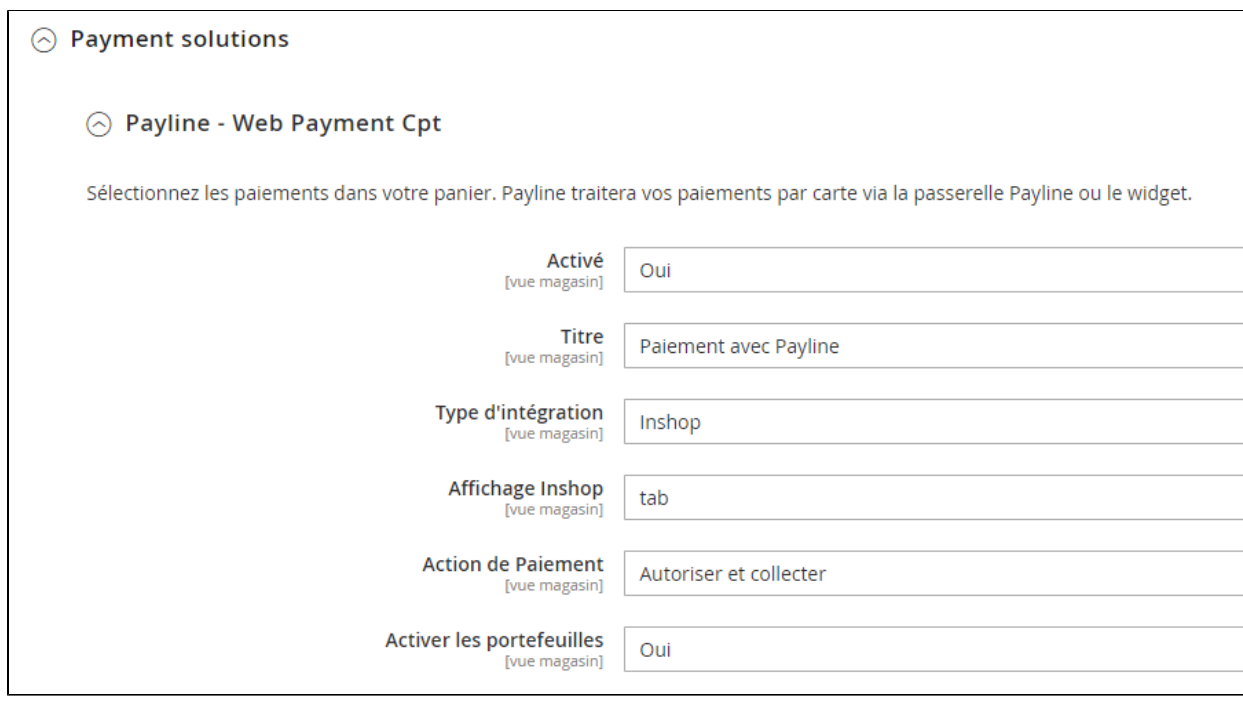

### **Web Payment CPT - Action de paiement**

Quand souhaitez-vous que vos acheteurs soient débités ?

- **A la commande** : les paiements sont réalisés en mode autorisation+validation
- **A l'expédition** : les paiement sont réalisés en mode autorisation. Sélectionnez le statut de commande qui déclenche la facturation de la commande, et la validation du paiement
- **En différé** : les paiements sont réalisés en mode autorisation. Dans le centre d'administration Payline votre contrat VAD est paramétré pour une validation automatique à J+x. Aucune action dans le back office Magento n'interfère avec ce fonctionnement.

#### Annexe technique

Le paiement à la commande correspond au code **action** 101 dans l'appel à **doWebPayment**. Pour le paiement en différé et à l'expédition, le code 100 est utilisé.

## **Web Payment CPT - Paiement One Click**

Activez l'option "Activer les portefeuilles" (Magento et Payline) pour proposer l'enregistrement des données de paiement à vos acheteurs. Lors de futures commandes, elles seront affichées à côté du formulaire de saisie d'une nouvelle carte.

Annexe technique

L'activation du One Click correspond à la valorisation du paramètre **buyer.walletId** de **doWebPayment**, identifiant uniqué généré par le plugin et associé au compte acheteur.

## **Web Paiement N fois**

Ce mode de paiement permet aux commerçants de proposer aux acheteurs le paiement des achats en plusieurs échéances en mode uniquement en redirection.

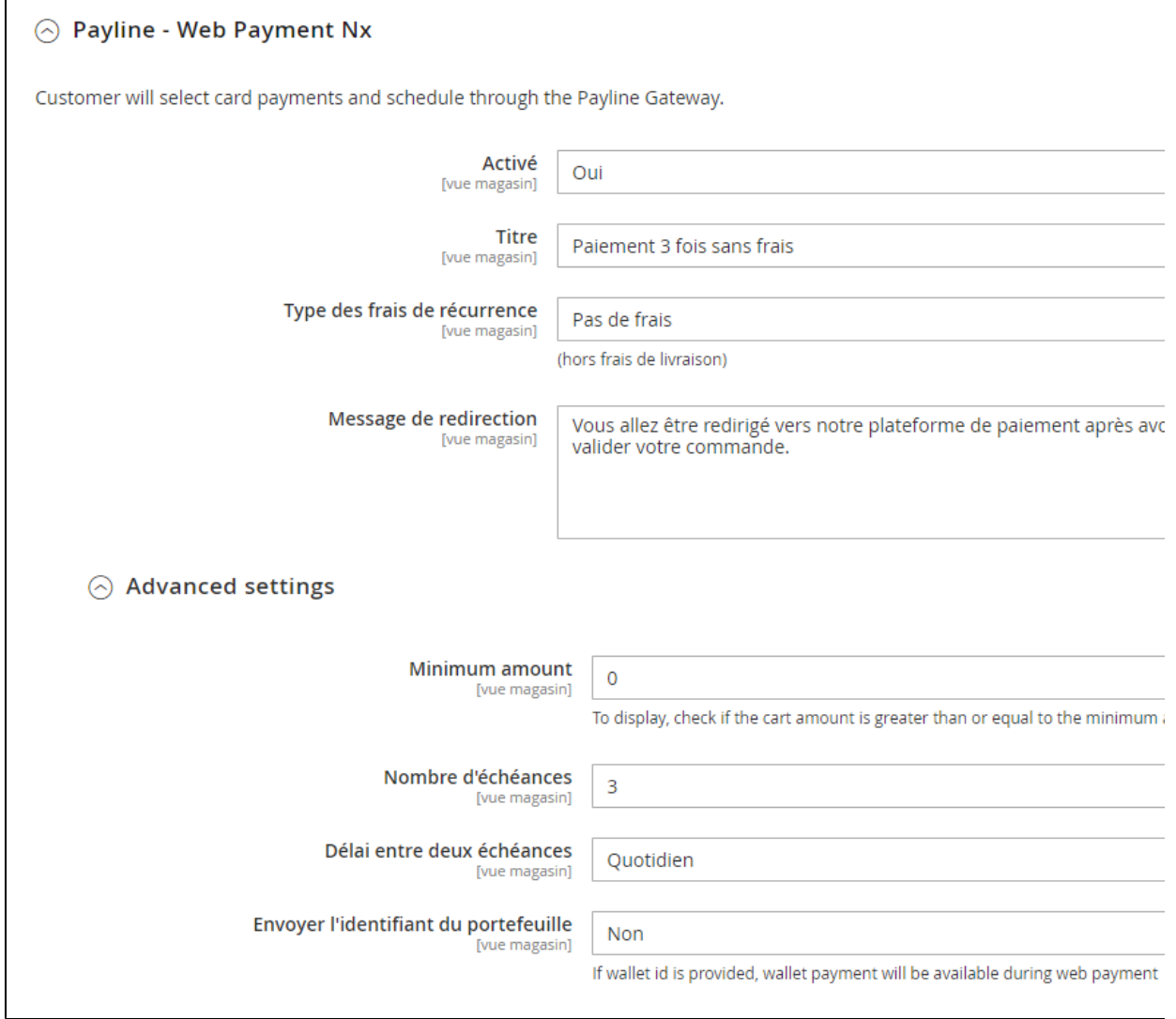

# <span id="page-3-0"></span>Paiements spéciales à redirection : Klarna / Oney

Le paramétrage par défaut est proposé comme indiqué ci dessous :

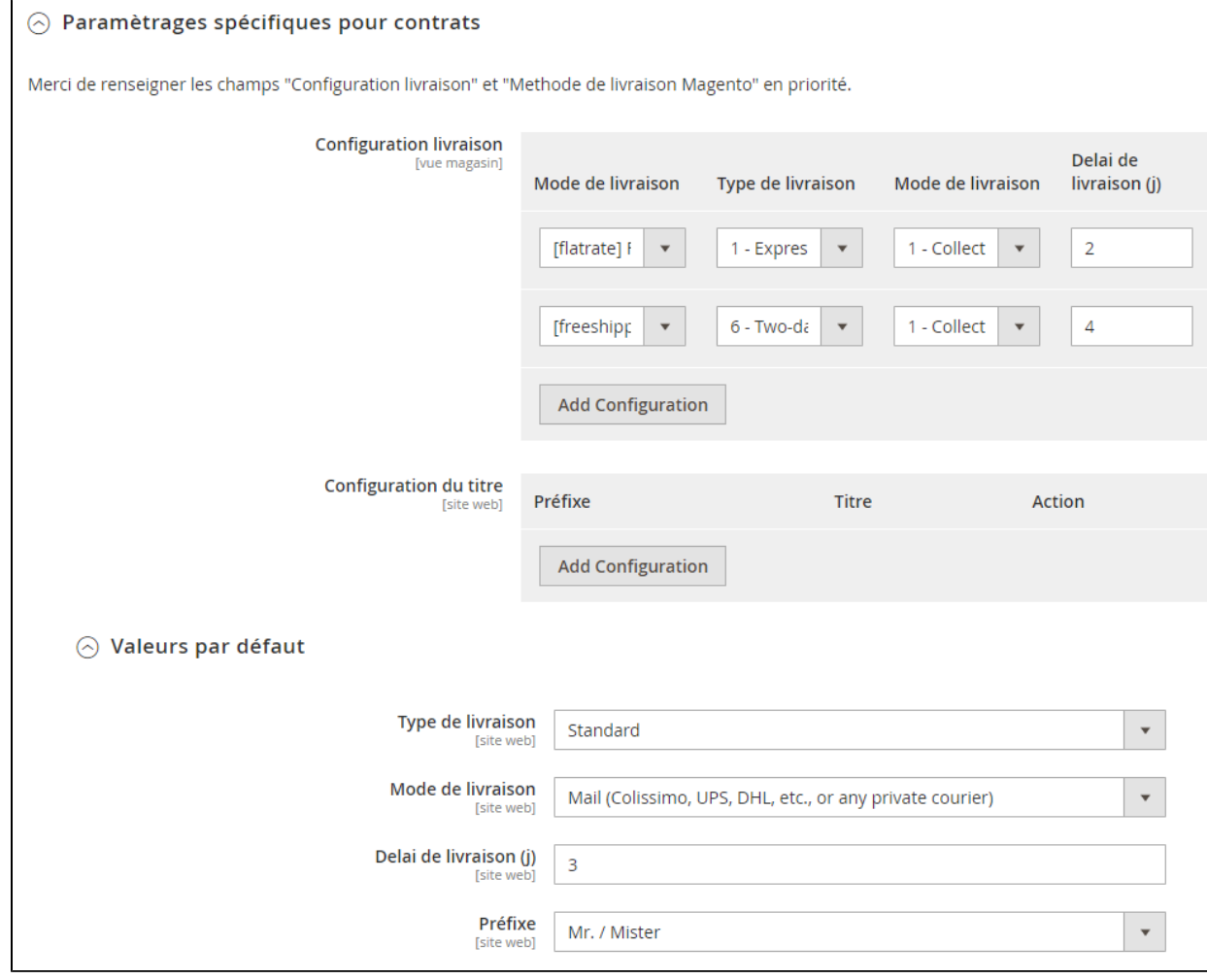

# <span id="page-4-0"></span>Configuration des statuts de la commande

Définissez ici la correspondance entre le résultat du paiement renvoyé par Payline, et le statut de la commande. Le traitement permet de distinguer 7 résultats :

- session de paiement en cours
- paiement autorisé
- paiement validé
- annulation par l'acheteur
- refus de paiement
- abandon de paiement
- alerte fraude

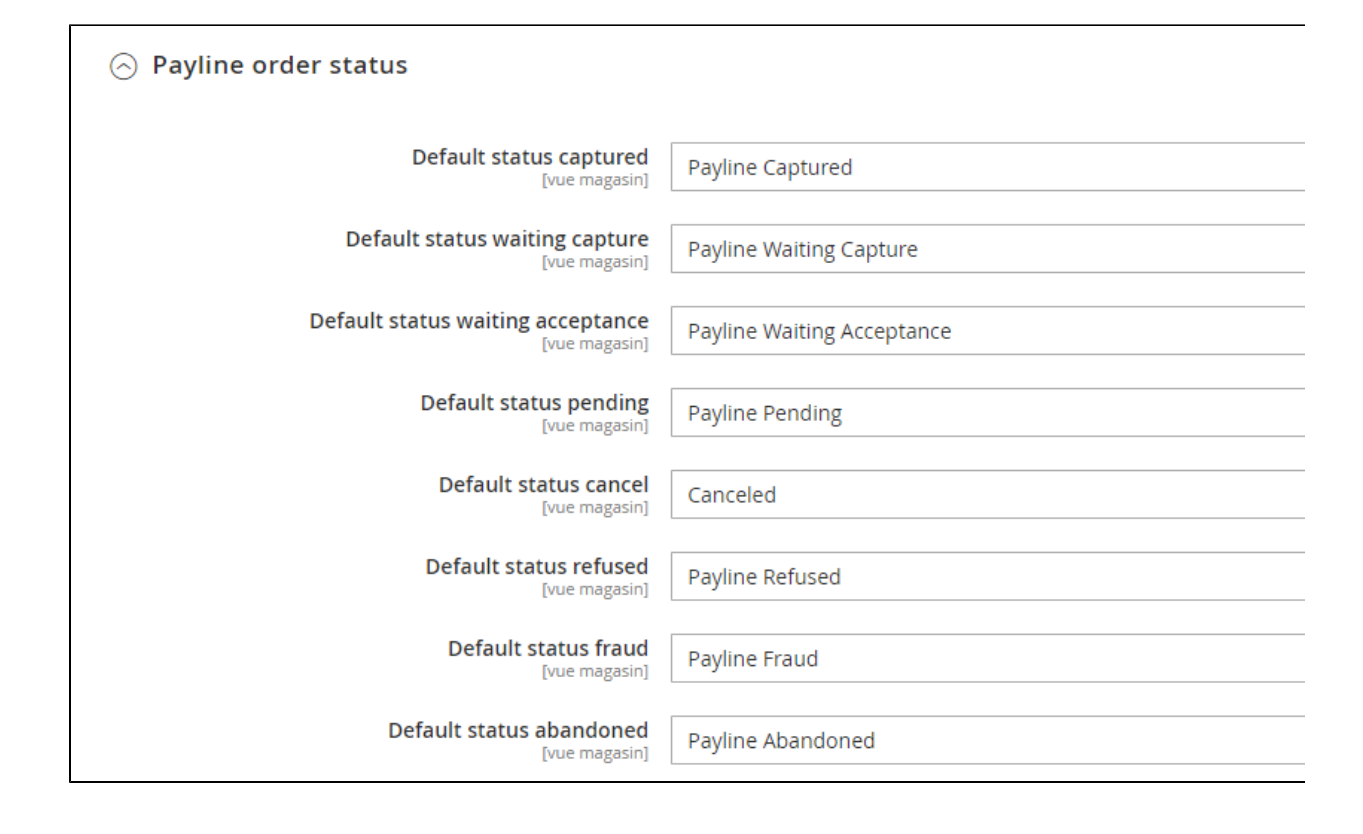

## <span id="page-5-0"></span>Messages d'erreur utilisateur

**Personnalisation des messages d'erreurs technique (01, 02, 03, 04 et défaut) en version 1.2.12 du plugin.**

Vous pouvez personnaliser les messages en fonction du type de [return code.](https://docs.monext.fr/display/DT/Return+codes)

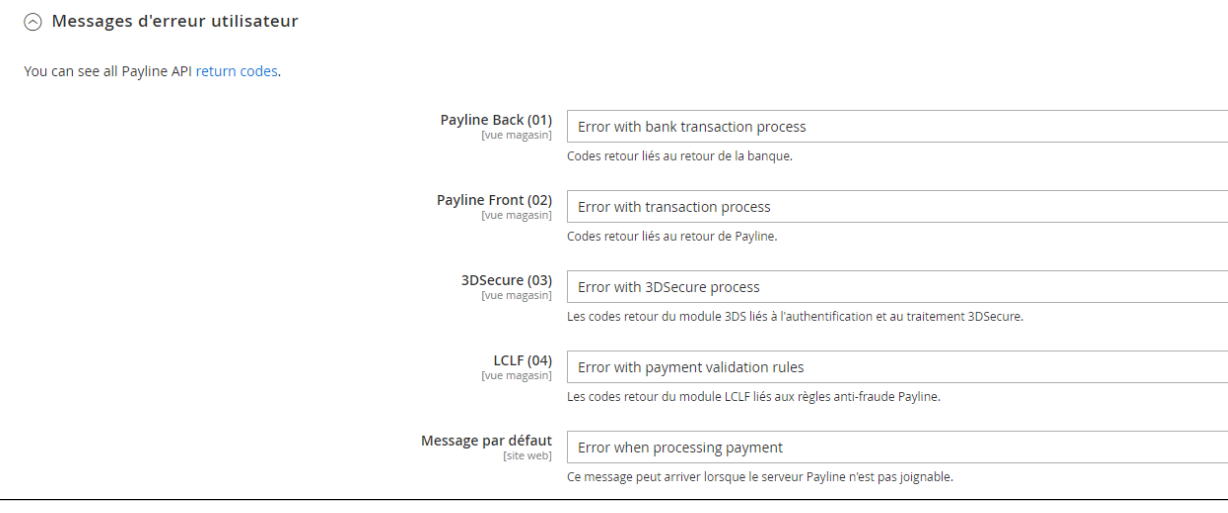

# <span id="page-5-1"></span>Pages associées

- [Intégration plugin eCommerce](https://docs.monext.fr/pages/viewpage.action?pageId=747146333)
- **[Intégration d'Amazon Pay avec Magento 1](https://docs.monext.fr/pages/viewpage.action?pageId=747144472)**
- [Magento 2 Plugin](https://docs.monext.fr/display/DT/Magento+2+Plugin)
- [Magento 2 Plugin Configuration](https://docs.monext.fr/display/DT/Magento+2+Plugin+-+Configuration)
- [Magento 2 Plugin Integration](https://docs.monext.fr/display/DT/Magento+2+Plugin+-+Integration)
- [Magento publiera un correctif corrigeant une vulnérabilité](https://docs.monext.fr/pages/viewpage.action?pageId=747146188)
- [Plugin Magento 1](https://docs.monext.fr/display/DT/Plugin+Magento+1)
- [Plugin Magento 2](https://docs.monext.fr/display/DT/Plugin+Magento+2)
- [Plugin Magento 2 Configuration](#page-0-1)
- [Plugin Magento 2 Intégration](https://docs.monext.fr/pages/viewpage.action?pageId=799361153)